## **IOLMaster to FORUM Data Transfer FORUM Quick Reference Guide**

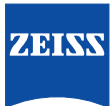

**CAUTION**: Refer to the User Manual for warnings, safety information, labeling, and detailed operating instructions. This Reference Guide is only a complement to the User Manual.

- On the IOLMaster®, go to the **Patient** drop down menu and click **Query Waiting Room**. (Figure 1) **1**
- The first patient of the day will open the Worklist. **2** Click on the **Broad Query** tab. (Figure 2)
- Enter today's date. Under **Modality** enter OAM and click **Execute**. **3** (Figure 3) IOLMaster will remember the tab selection, OAM and date until the unit is turned off.
- Highlight the patient from the list and click **OK**. **4**
- Proceed with exam. **5**
- Click the computer icon to transmit the report to FORUM®. (Figure 4) This is a multiple page report. Use the center arrows in FORUM to scroll through the report. **6**

For prior tests, perform Steps 4 - 6 only.

**Figure 1.** Patient Drop Down Menu

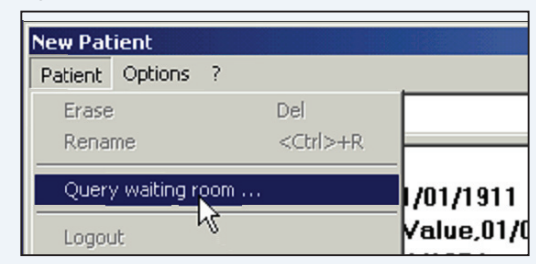

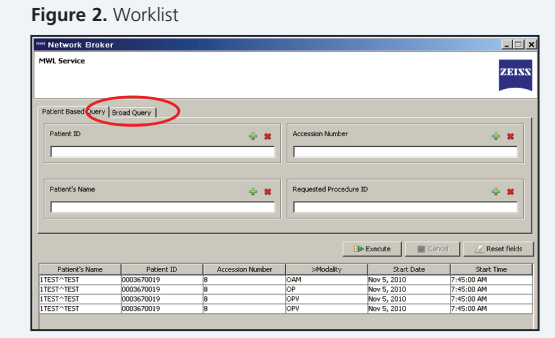

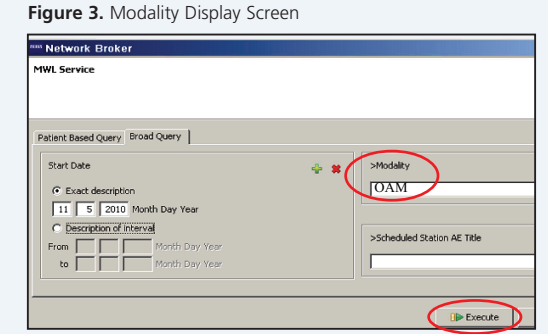

## **Figure 4.** Transmit Report

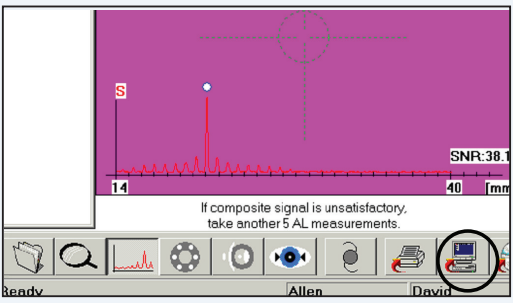

**ADDITIONAL RESOURCES: www.meditec.zeiss.com/forum** If you need further assistance, please contact Customer Service at 1-800-341-6968 (USA) or your local Carl Zeiss Representative.

**Carl Zeiss Meditec, Inc.** 5160 Hacienda Drive Dublin, CA 94568 USA

Phone: +1 925 557 4100 Toll free: 1 800 342 9821 Fax:  $+19255574101$ info@meditec.zeiss.com www.meditec.zeiss.com/us

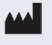

**Carl Zeiss Meditec AG**

Goeschwitzerstraße 51-52 07745 Jena Germany

**FOR.3329**